## **SĀKUMPROGRAMMA**

Sistēmas Tildes Jumis **Sākumprogramma** nodrošina svarīgākās sistēmas uzturēšanas un konfigurēšanas iespējas, kas saistītas ar datu un klienta vides failu uzstādīšanu, kopēšanu un atjaunošanu un aizstāj iepriekš izmantoto Servisa programmu.

Sistēmas Tildes Jumis **Sākumprogramma** nodrošina svarīgākās sistēmas uzturēšanas un konfigurēšanas iespējas, kas saistītas ar datu un klienta vides failu uzstādīšanu, kopēšanu un atjaunošanu.

Izmantojot **Sākumprogrammu**, lietotājs var:

- izveidot pieslēgumus un pieslēgties datu bāzēm;
- izveidot jaunus datu failus vairāku uzņēmumu darba uzskaitei vai finanšu gadu atdalīšanai;
- veidot datu failu rezerves kopijas, kas novērš datu zudumu tehnisku problēmu gadījumos (datortīkla nestabilitāte, elektrības padeves svārstības, datorvīrusi u.c.);
- skatīt informāciju par jaunākajām izmaiņām programmā un veikt datu atjaunošanu. **Sākumprogramma** sastāv no divām cilnēm:
- pieslēgumi;
- rīki.

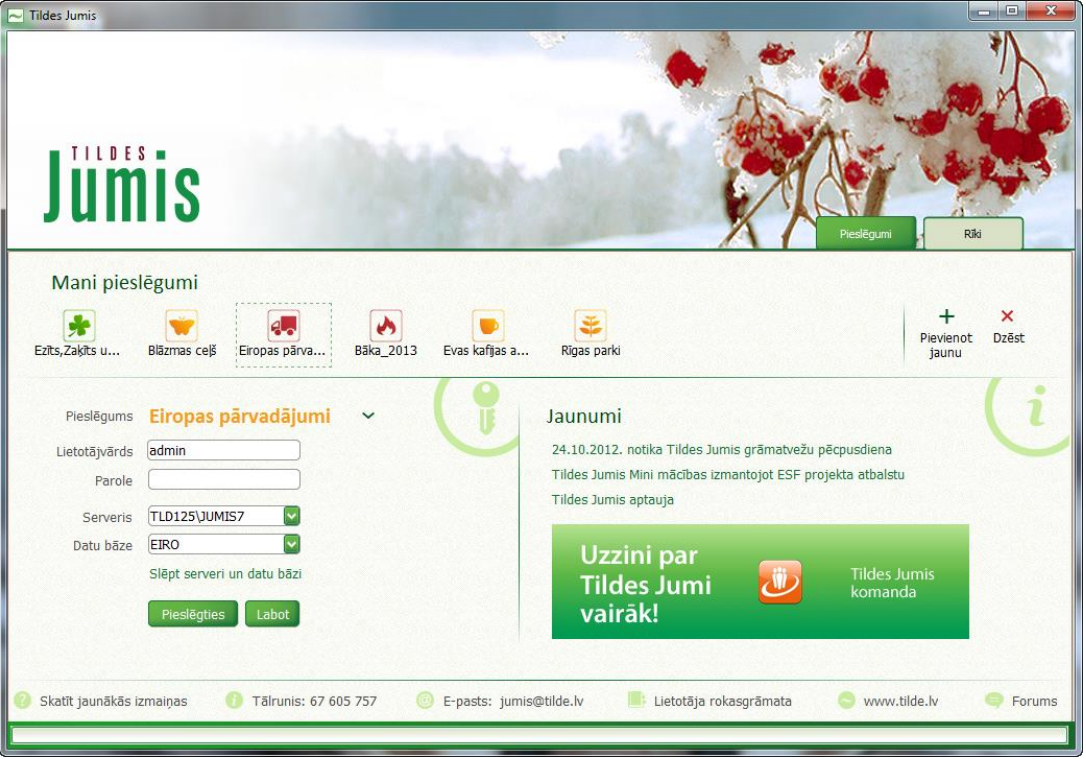

# **Kopijas veidošana un atjaunošana no kopijas**

Katras dienas sākumā, atverot datu bāzi, sistēma veido automātisko datu bāzes kopiju.

Lai izvairītos no datu zudumiem dažādu iemeslu dēļ (datora bojājums, elektrības zudumi, netīša datu izdzēšana u.tml.) nepieciešams regulāri veidot kopijas datu bāzēm.

# *Rezerves kopiju veidošana*

#### **1. solis.** Sākumprogrammā jāizvēlas sadaļa **Rezerves kopiju veidošana**

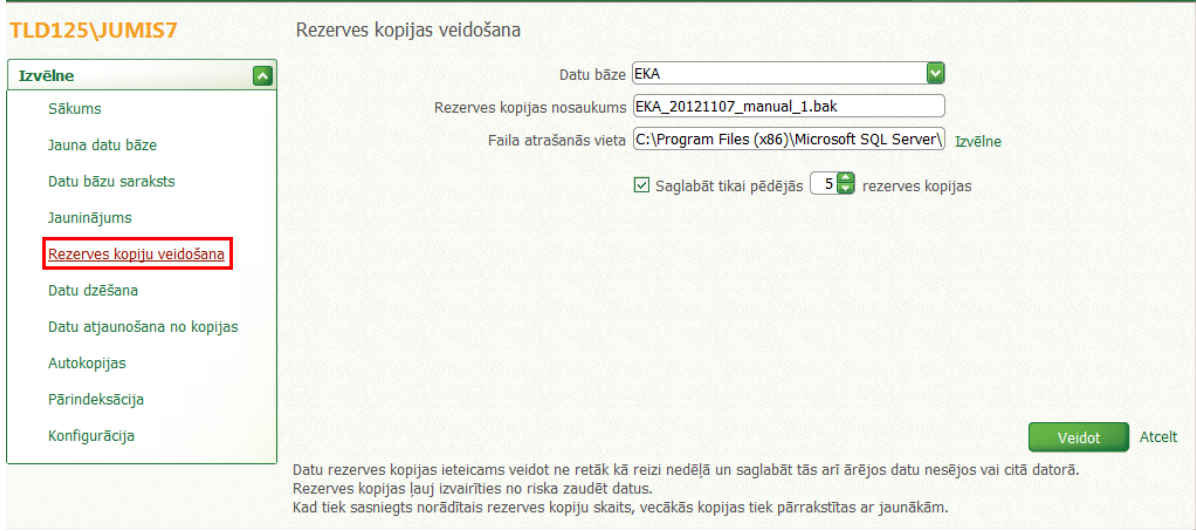

- 2. **solis.** No nolaižamā saraksta jāizvēlas kurai datu bāzei jāveido rezerves kopija.
- 3. **solis.** Sistēma piedāvā datu bāzes kopijas saglabāšanas vietni, kā arī norāda rezerves datu bāzes faila nosaukumu.
- 4. **solis.** Jānorāda saglabājamo kopiju skaits (ietecamais skaits ne mazāk kā 5)
- 5. **solis.** Darbības pabeigšanai jānospiež poga **Veidot**.

### *Datu atjaunošana no kopijas*

Datus var atjaunot divējādi:

- no rezerves kopijas faila;
- no rezerves kopijas.
- **1. solis.** Sākumprogrammā jāizvēlas sadaļa **Datu atjaunošana no kopijas**

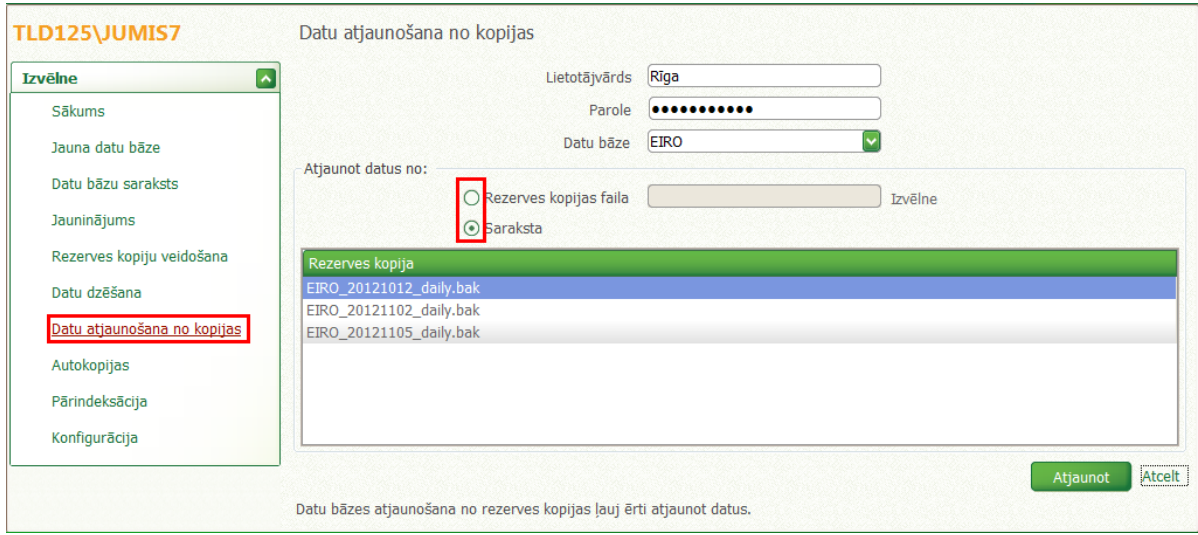

- **2. solis.** Jāievada lietotājvārds un parole.
- **3. solis.** No nolaižamā saraksta jāizvēlas kuru datu bāzi atjaunot.
- **4. solis.** Jāizvēlas kādā veidā tiks atjaunoti dati no saraksta vai rezerves kopijas faila. Izvēloties atjaunot no saraksta - jānoklikšķina uz izvēlētā rezrves kopijas faila, bet atjaunojot no saraksts - jāizvēlas no nolaižamā saraksta datu bāzes fails.
- **5. solis.** Darbības pabeigšanai jānospiež poga **Atjaunot**.

### *Autokopijas*

Autokopijas nozīmē automatizētu datu rezerves kopiju veidošanu atbilstoši iestatījumiem.

Datu rezerves kopijas ieteicams veidot ne retāk kā reizi nedēļā, jo tās novērš datu zudumu elektrības

padeves traucējumu vai datora tehnisku bojājumu dēļ.

**Sākumprogramma** piedāvā vienlaikus izveidot datu rezerves kopijas vairākām datu bāzēm.

Sarakstā tiek parādītas datu bāzes, kas atrodas datu serverī. Jāatzīmē, kurām no tām jāveido datu rezerves

kopijas, kā arī rezerves kopiju atrašanās vietu diskā (direktorijā).

TLD125\JUMIS7 Autokopijas **Izvēlne**  $\overline{\phantom{a}}$ Datu bāze  $\blacklozenge$  Rezerves kopiju atrašanās vieta $\blacksquare$ Pēdējā kopija Baka\_2013 C:\Program Files (x86)\Microsoft SQ... ---------------- $\Box$ Sākums  $\boxed{\cup}$  EIRO Jauna datu bāze EKA  $\boxdot$ C:\Program Files (x86)\Microsoft SQ... --.--.---- --:-- $\Box$ RP C:\Program Files (x86)\Microsoft SQ... --.--.------------Datu bāzu saraksts Jauninājums Rezerves kopiju veidošana Datu dzēšana Datu atjaunošana no kopijas Autokopijas Pārindeksācija Konfigurācija Nomainīt visu atzīmēto rezerves kopiju atrašanās vietu Atcelt Rīks, ar ko var izveidot vairākas izvēlēto datu bāzu kopijas vienlaikus.

Norādītās kopijas turpmāk var izveidot, Autokopiju logā izvēloties **Veidot**